# **Rejoindre une réunion Teams**

23 mars 2020

**StartDSI**

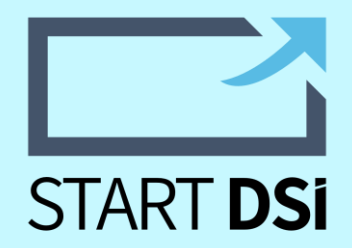

#### **Vous avez reçu une invitation Teams ?**

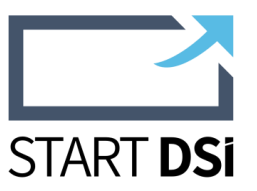

Suivez ce guide pour vous connecter.

Feams est un produit délivré par Microsoft Teams est un produit délivré par Microsoft, vous êtes invités à vous connecter à cette visio-conférence qui vous permettra de partager votre webcam et d'effectuer des partages d'écrans. Les réunions ne sont pas enregistrées.

#### **Ouvrir l'invitation reçue par Email**

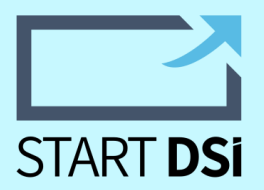

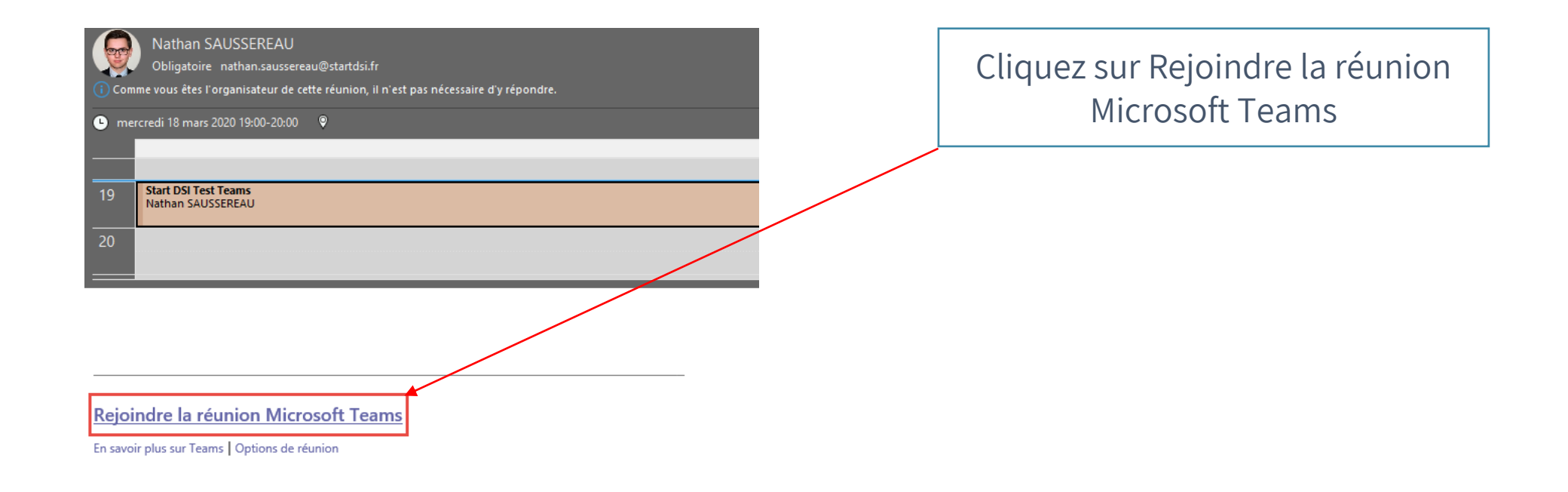

#### **Ouvrir le client web**

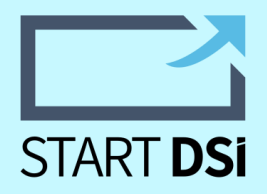

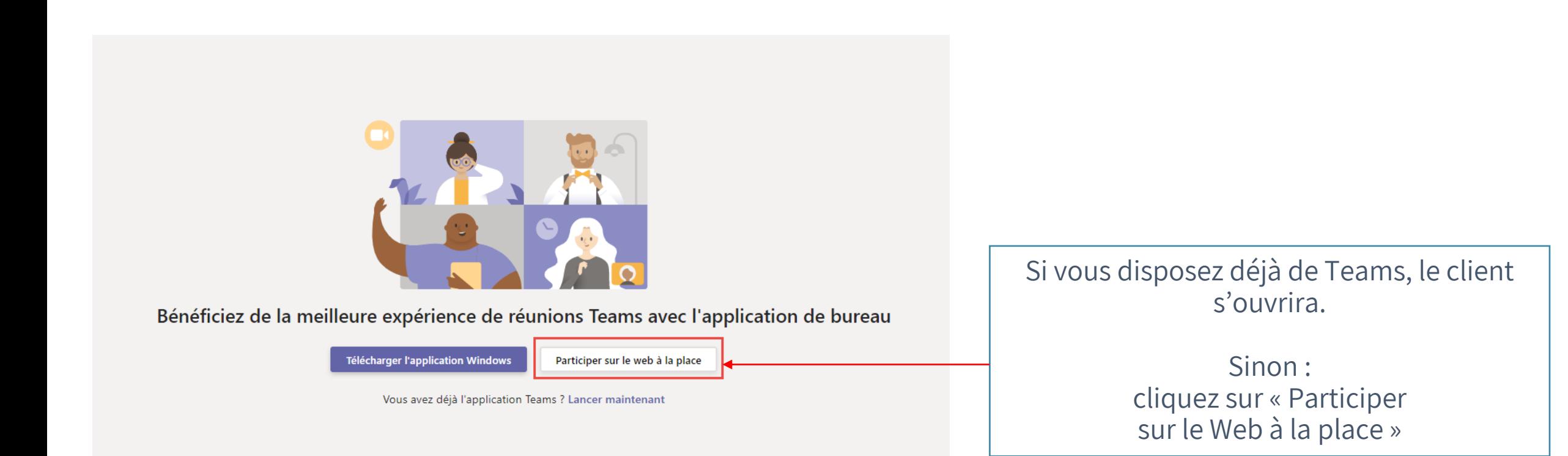

### **Identifiez vous**

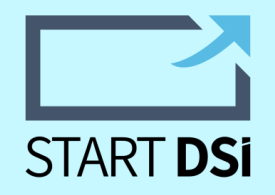

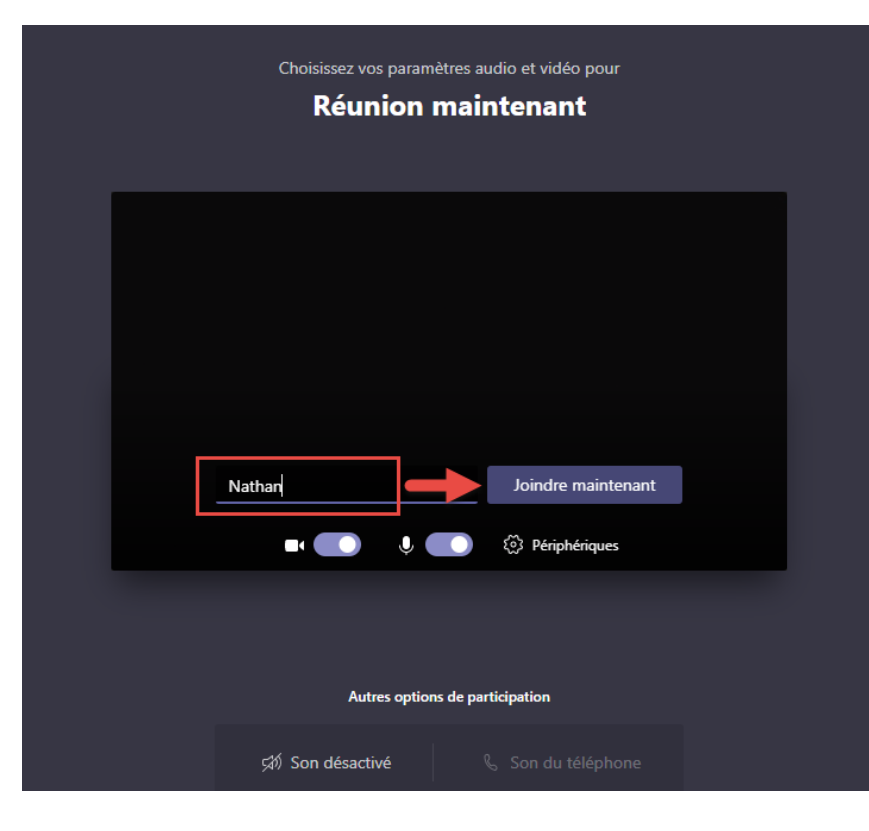

Saisissez votre nom et cliquer sur « Joindre Maintenant »

Vous êtes éventuellement invité à autoriser la connexion à votre Microphone / Webcam

#### **Vous y êtes presque !**

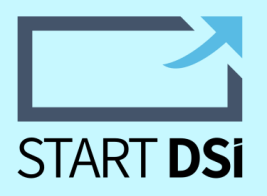

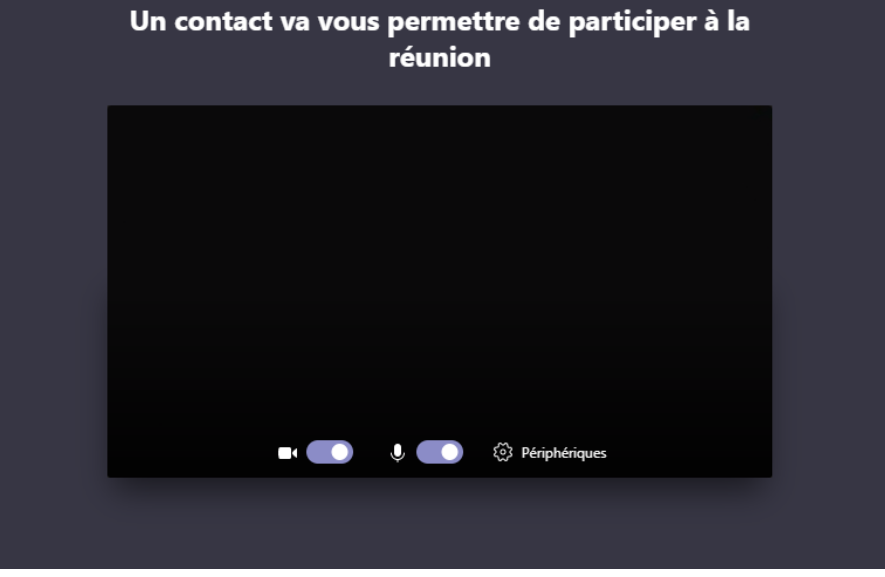

Patientez quelques instant que l'hôte **approuve** votre entrée, qu'ils vous ouvre sa porte !

Une fois que vous êtes en ligne vous pouvez activer / désactiver micro et webcam à votre convenance.

## **Un problème ?**

contact@startdsi.fr

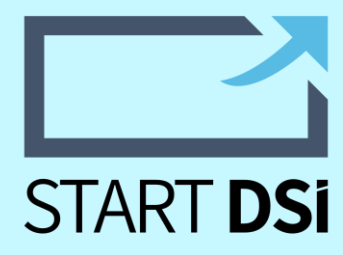